#### **Index**

Help for WinCheck v1.10

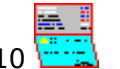

**Overview Keyboard Commands** Dialog Boxes The Register The Statement Common Transactions Hints and Tips

 $\Box$  © 1990 Dave Edson Distribution by Wilson WindowWare

Registration Fee: \$39.95 Checks, American Express, Visa, MasterCharge, EuroCard accepted.

Wilson WindowWare 2701 California Ave SW #212 Seattle, WA 98116 USA

Orders: (800) 762-8383 Support: (206) 937-9335<br>Fax: (206) 935-7129 (206) 935-7129

Microsoft® Windows is a Trademark of Microsoft Corporation. Lotus 1-2-3® is a Trademark of Lotus Development, Inc.

## **Keyboard**

Keyboard short cuts:

- F1 Help.
- **F2** Display Current Balance.
- **F3** Write Check.
- **F4** Checking Deposit.
- **F5** Bump date up (While in Transaction Dialogs).
- **F6** Bump date down (While in Transaction Dialogs).

### **Commands**

Menu choices with an asterisk\* are only available at certain times.

<u>FILE</u> DATA\* CHECKING SAVINGS TOOLBOX WINDOW\* COMMON\* <u>HELP</u>

# **Dialog Boxes**

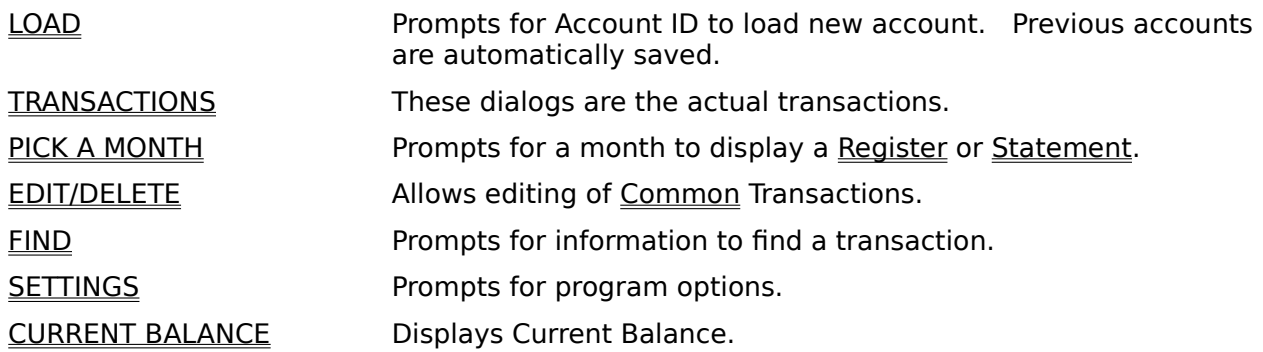

#### **Overview**

WinCheck is a checkbook program for Microsoft® Windows Version 3.00. It allows the user to enter and track their transactions for a savings and a checking account.

All account information is stored with the file extension of the account ID (requested upon startup). This way, if you have two accounts, you can use two sets of IDs.

Valid account ID's are 1-3 characters in length, only **A-Z, 0-9** characters are allowed.

### **FILE**

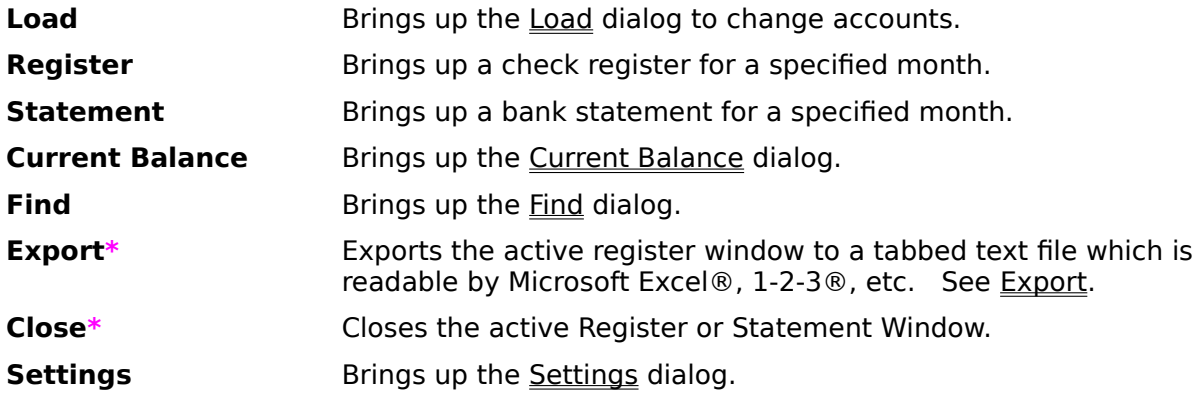

#### **DATA\***

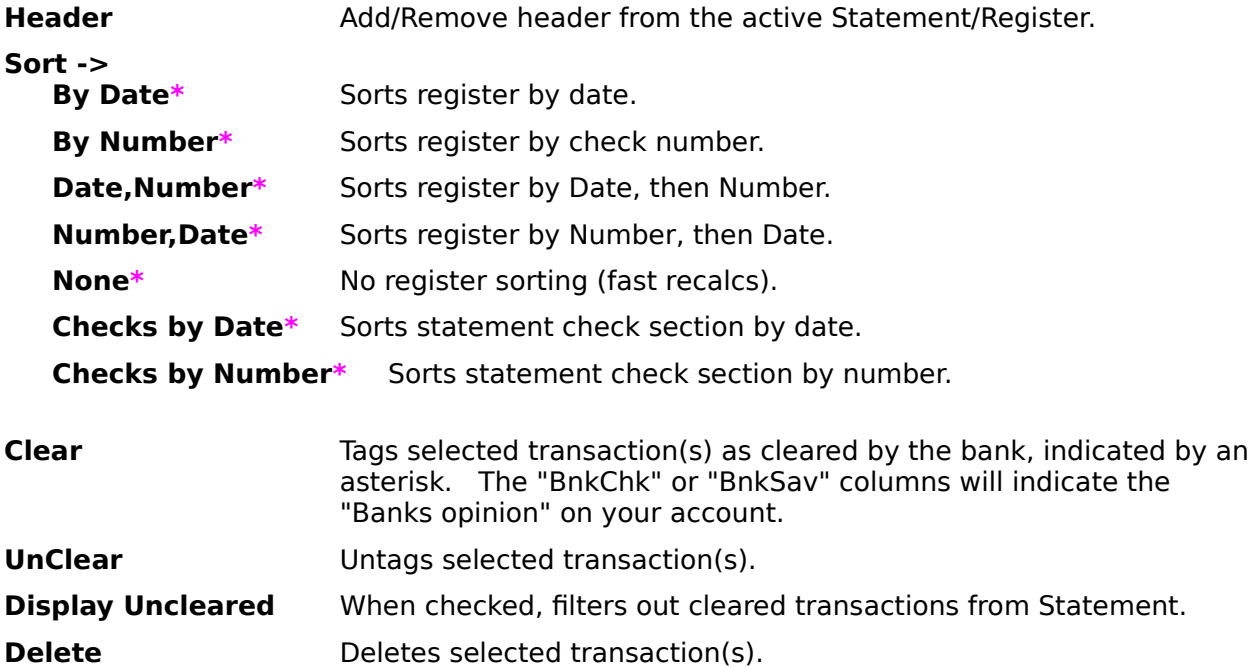

### **CHECKING**

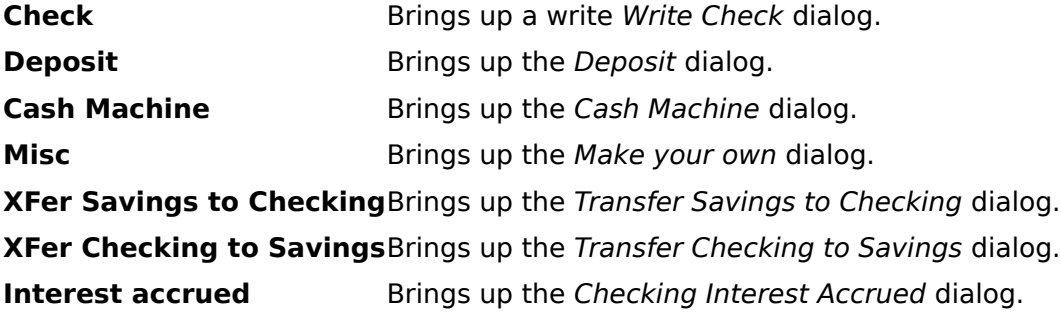

### **SAVINGS**

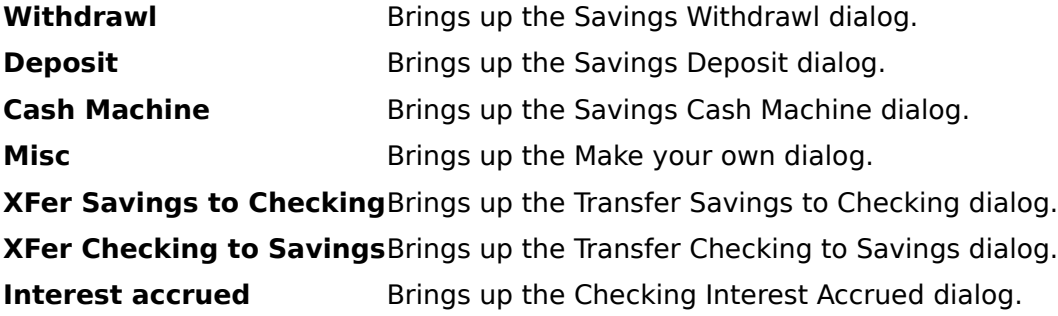

### **TOOLBOX**

Displays the Icon-Based toolbox (mouse required).

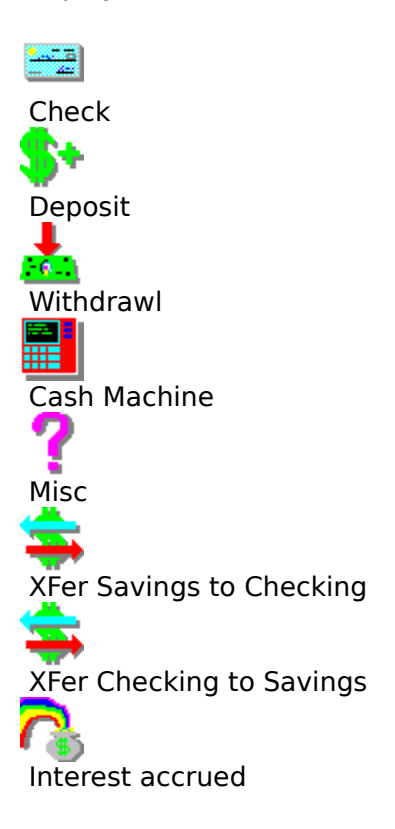

### **WINDOW\***

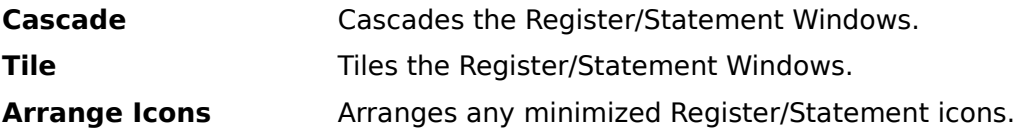

#### **COMMON\***

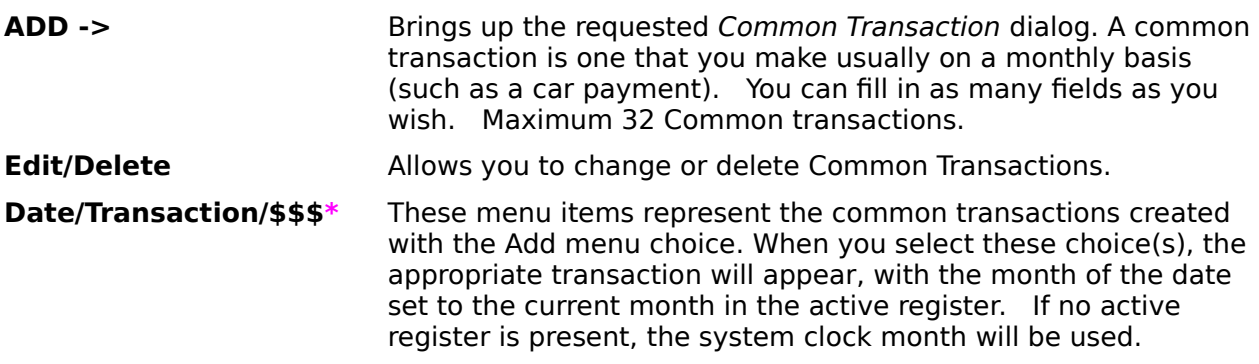

#### **HELP**

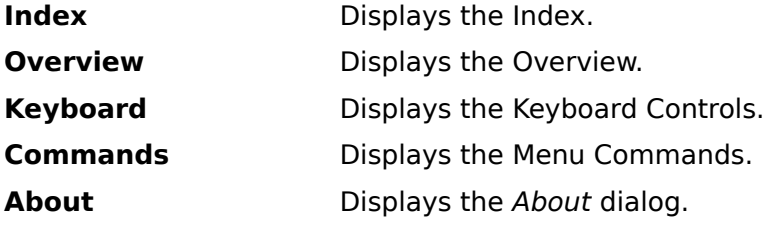

### **LOAD**

This allows you to load in another account.

**OK** Loads new account.

**CANCEL** Does not load new account.

Note: Only one account can be loaded at a time.

#### **TRANSACTIONS**

These are the checks, deposits, cash machines items, etc. Use the TAB key to move between fields.

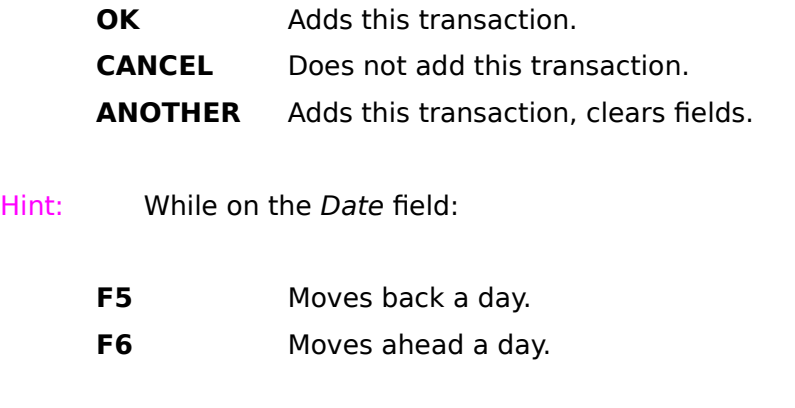

Note: A maximum of 16 transaction dialogs can be displayed at any one time.

The Type drop down listbox allows you to specify the nature of the transaction. By default, all transactions are Personal. To add more types, simply type the new type into the edit field of the drop down listbox. If the type already has been entered, it can be selected from the listbox.

Exported files are divided by type.

### **PICK A MONTH**

This dialog appears when you open a Register or a Statement. Select the month and year you want.

- **OK** Opens this register/Statement.
- **CANCEL** Does not open.

### **EDIT/DELETE**

Displays a listbox with the Common Transactions dialog.

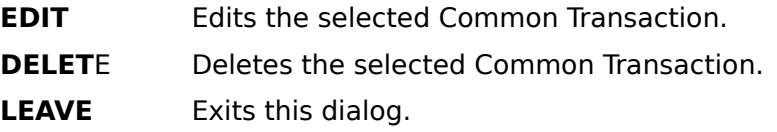

Hint: Double Clicking on a Common Transaction edits it.

## **FIND Transaction**

Allows you to search for a string or types of transactions.

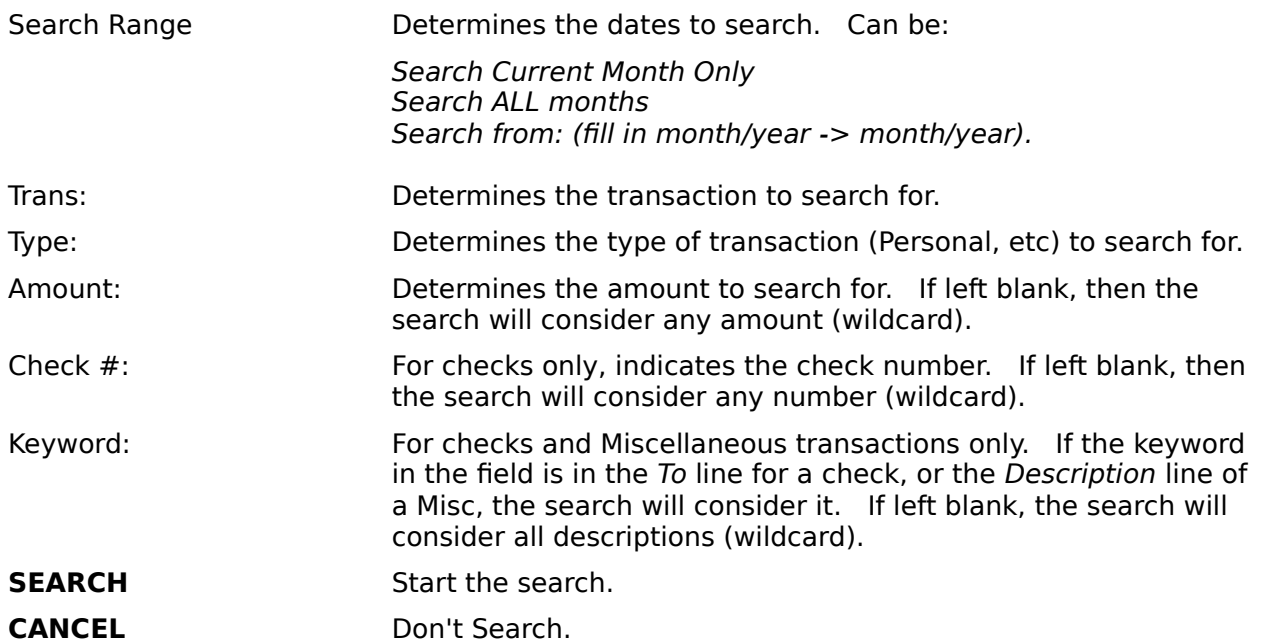

#### **EXPORT**

When selected, a file with a extension of the Account ID is created. The file is saved in a tabbed text format which is readable by most other programs such as Microsoft Excel®, 1-2- 3®, etc.

The filename consists of EXPmmyy.iii, where:

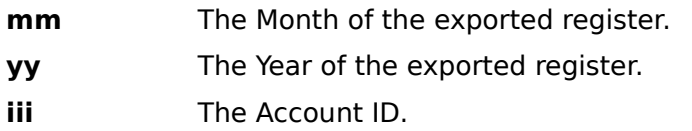

Example: EXP0990.TUT, for September, 1990 Month, account TUT.

### **SETTINGS**

Allows you to choose the preferences of WinCheck.

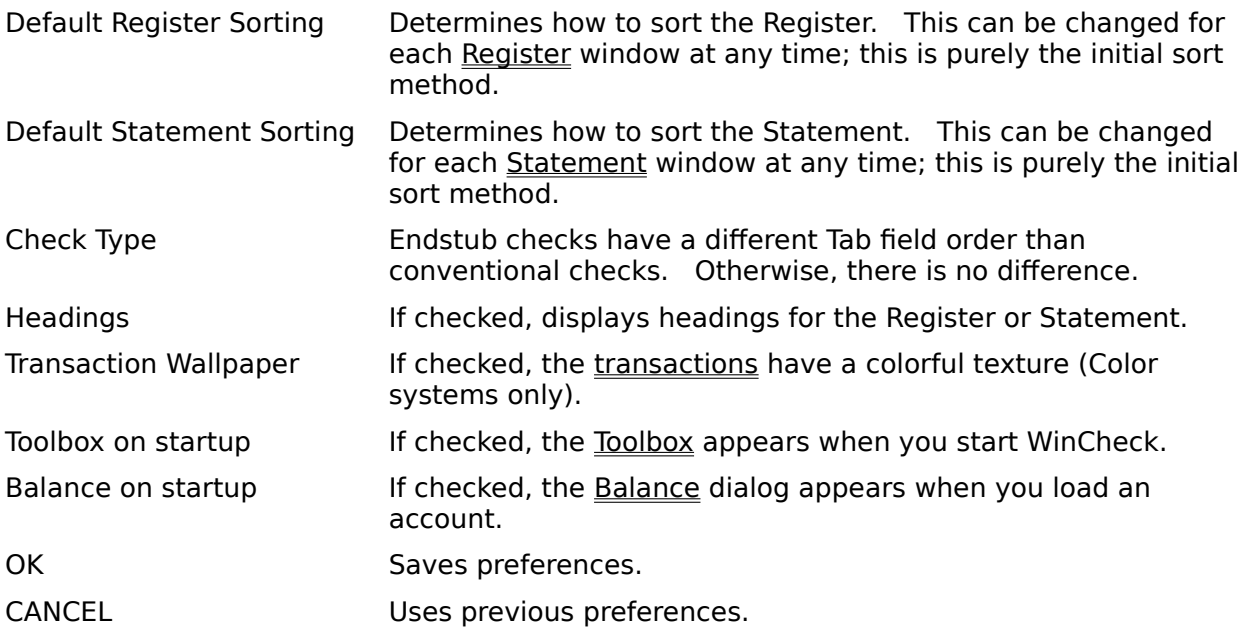

### **CURRENT BALANCE**

Allows you to view your balance and the bank's current balance.

**OK** Close Balance window.

#### **The Register**

caption.   

⋿

The Register sheet,  $\frac{1}{2}$ , is a window, which contains the transactions for the month in the

An optional header provides descriptions of each column:

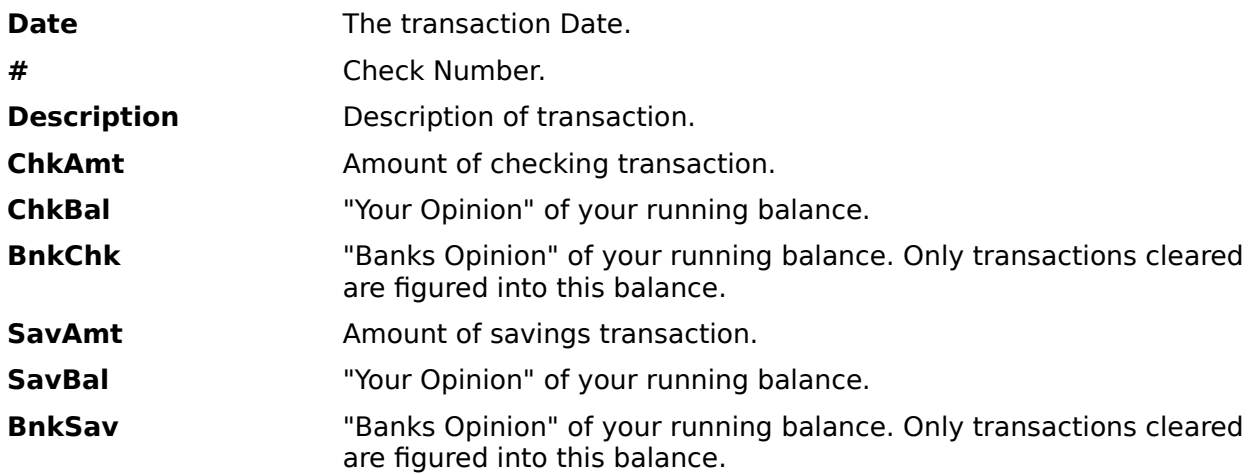

The Data menu allows you to specify a different sorting order.

Hints: Double Clicking on the header removes it.The Register sheet allows multiple selections, consult your Windows manual for Multi-Select Listbox procedures.Double Clicking on a transaction brings up the appropriate transaction dialog box.

Registers can be exported to a tabbed text file, readable by most spreadsheet programs.

#### **The Statement**

The Statement sheet,  $\frac{15.87}{15.67}$ , is a window, which contains the transactions for a period of one month, starting on the date specified in the Settings Dialog.

An optional header provides descriptions of each column:

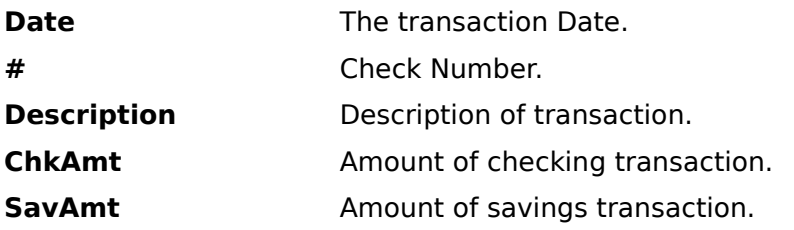

Hints: Double Clicking on the header removes it.The Statement sheet allows multiple selections, consult your Windows manual for Multi-Select Listbox procedures.Double Clicking on a transaction brings up the appropriate transaction dialog box.

Statements can be exported to a tabbed text file, readable by most spreadsheet programs.

#### **Common Transactions**

Common Transactions are those which are made regularly, such as rent, mortgage, utilities, food, etc. WinCheck allows you to define up to 32 "templates", or "Common Transactions", which allow you to quickly enter the transaction. Create templates using the "Add" menu choice, change or delete them through the Edit/Delete dialog.

As you add common transactions, they will be added to the Common menu. Choosing these transactions immediately brings up a filled transaction dialog which you can change if necessary before saving by pressing OK.

#### **Hints and Tips**

Take advantage of the *Misc transaction*, **. •** Direct Deposits, automatic withdrawls, service fees, and more can be entered here.

Take advantage of the Type field in the Transaction dialogs. You can accurately and carefully track your finances this way.

Register this product! By registering this product, you will keep informed about updates, and you will keep me motivated to make more nifty windows apps.